# Accessing Raw Production Data from Diagnostic SQLite Database

How to access the data stored by winMulti for machine useage

 $\mathcal{P}_0$  Difficulty Hard  $\vert \vert$   $\Theta$  Duration 10 minute(s)

#### **Contents**

[Introduction](#page-0-0)

Step 1 - Ensure you have a SQLite reader [installed](#page-0-1)

Step 2 - Copy the [diagnostic](#page-0-2) database from machine

Step 3 - Open the [records](#page-1-0) and copy the data

Step 4 - Paste into your preferred data [application](#page-1-1)

Step 5 - Data [Meanings](#page-1-2)

**Comments** 

#### <span id="page-0-0"></span>Introduction

The winMulti software stores the production data in a SQLite database. This tutorial describes how this data can be accessed for further analysis with tools such as Excel and Access

#### <span id="page-0-1"></span>Step 1 - Ensure you have a SQLite reader installed

Use DB Browser - free download at <https://download.sqlitebrowser.org/DB.Browser.for.SQLite-3.12.2-win64.msi>

#### <span id="page-0-2"></span>Step 2 - Copy the diagnostic database from machine

- 1. Connect via TeamViewer to the machine and run file transfer
- 2. Navigate to c:\DDRIVE\ machine\diagnostic\
- 3. Copy diagnostic.db3 to your local PC

**the unit of the state of the state of the state of the state of the state of the state of the state of the state of the state of the state of the state of the state of the state of the state of the state of the state of t** TeamViewer desktop to your local desktop

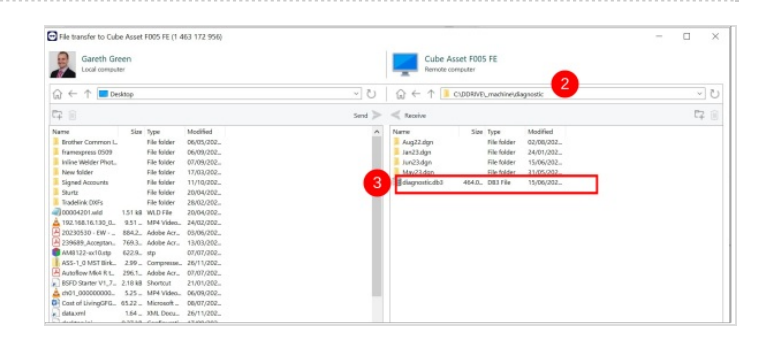

#### <span id="page-1-0"></span>Step 3 - Open the records and copy the data

- 1. Open the diagnostic database using DB Browser
- 2. Select Tab "Browse Data"
- 3. Select Table "runningMHArchive"
- 4. Highlight all the records
- 5. Copy (Ctrl-c)

 $\blacktriangle$  ...The "runningMHArchive" data is an aggregated version of the "runningMH" table. The winmulti software regularly takes the runningMH data for the last month (which is timesliced in minutes) and aggregates it into 15 minute slots. If you want data from the last month, use the runningMH table instead NOTE - This has been changed on version 6.5.24.0 software to aggregate the previous 2 days rather than one month

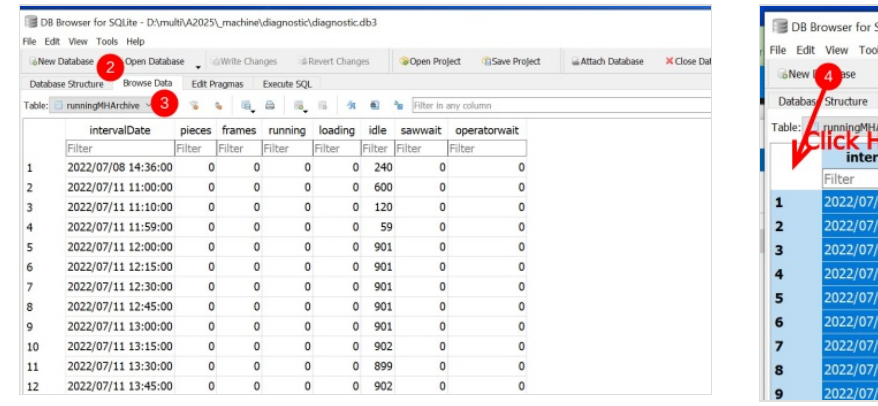

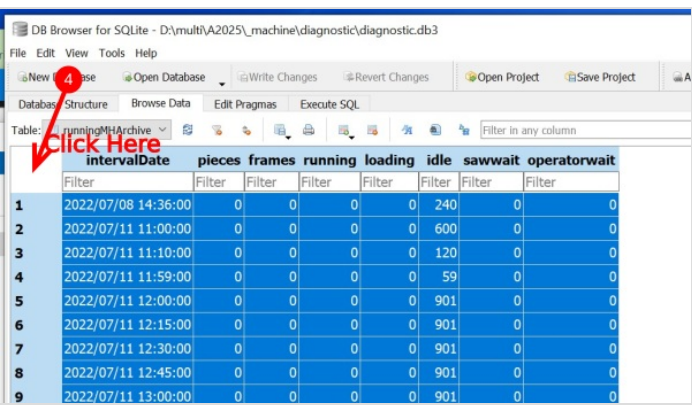

## <span id="page-1-1"></span>Step 4 - Paste into your preferred data application

- 1. Open a blank page in Excel
- 2. Select the first cell
- 3. Paste the data
- 4. Put in the field headers if required

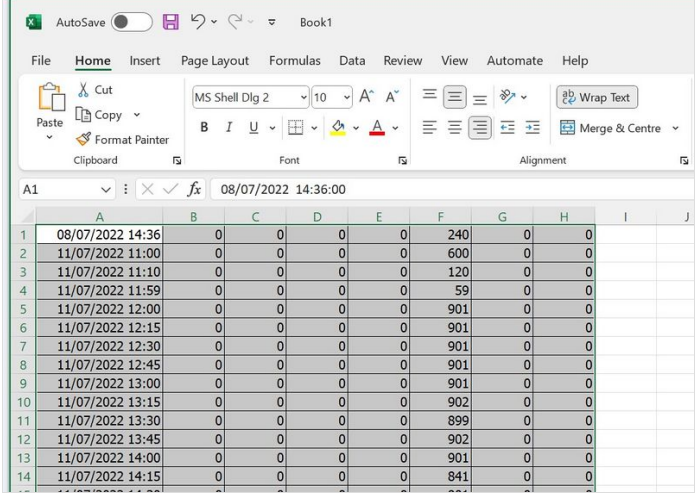

## <span id="page-1-2"></span>Step 5 - Data Meanings

See [Understanding](https://stuga.dokit.app/wiki/Understanding_Output_Timings_Tab#Output_Timings_Tab) Output Timings Tab#Output Timings Tab for more information on precisely what the numbers mean, but in general

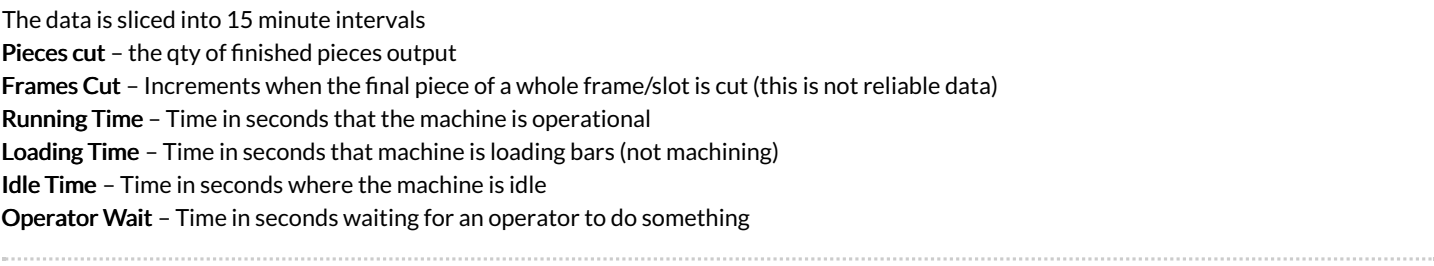